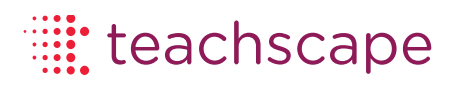

# Teachscape Effectiveness Platform: System Overview and Support Guide

October, 2012

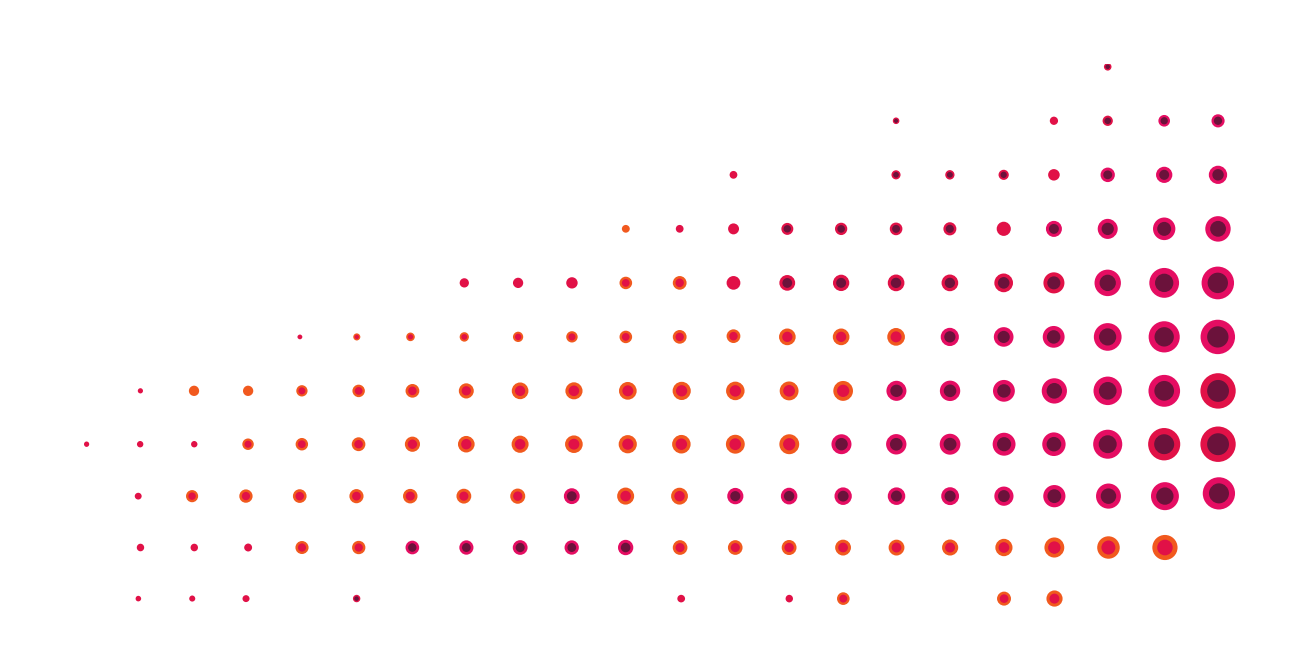

# **Table of Contents**

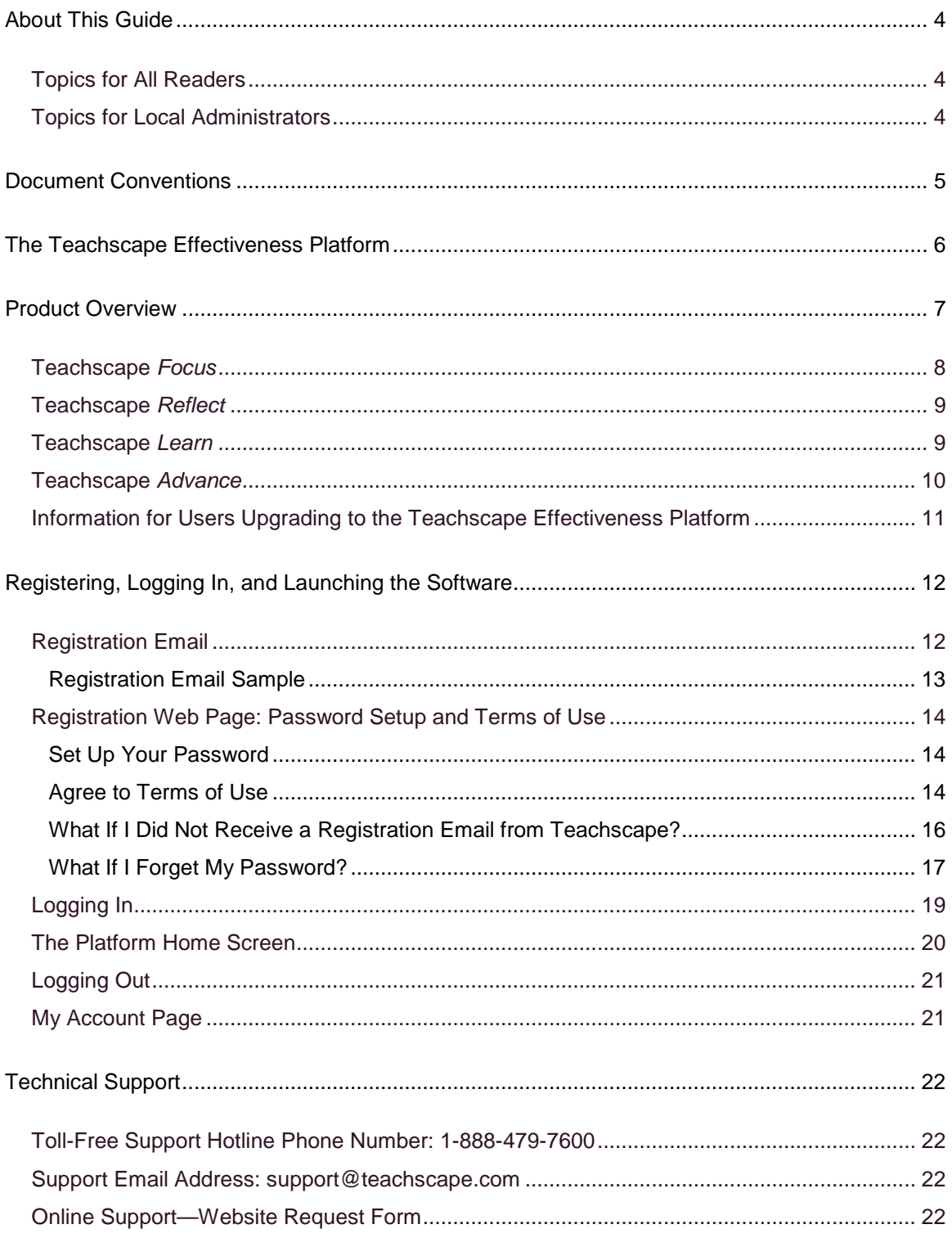

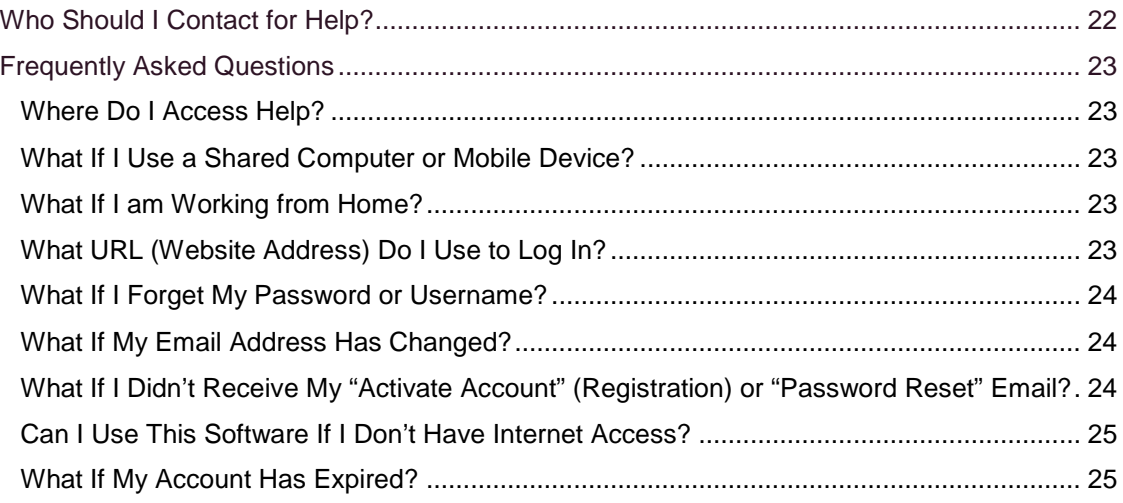

# <span id="page-3-0"></span>**About This Guide**

This guide contains high-level information for people who have user accounts with Teachscape. For detailed information on using the systems within the Teachscape Effectiveness Platform, click on **Help** in the upper-right toolbar to refer to the User Guide for each product.

### <span id="page-3-1"></span>**Topics for All Readers**

- Learn how to register your account, log in, and access Teachscape.
- Review frequently asked questions and learn how to get technical support.

### <span id="page-3-2"></span>**Topics for Local Administrators**

- Review how your local users will register their accounts, log in, and access Teachscape.
- Review questions that are frequently asked by end users, and situations in which you may be asked to assist your local staff members with their accounts.

**Note:** Local administrators have access to additional training materials, which are typically provided during a kickoff session with Teachscape representatives. Please contact your Teachscape Account Executive or Teachscape Technical Support for more information.

# <span id="page-4-0"></span>**Document Conventions**

The following conventions are used in this document:

- Instructions for clicking on buttons or links are in bold; for example: "Click on the **Start Observation** button to begin your observation."
- Items for consideration are listed with this heading: **Note**.
- System variables (items that change depending on your login or user type) are noted in *italics*; for example: "Click on *your name* as shown in the upper-right corner of the screen."
- Teachscape system names are also shown in italics; for example: "Teachscape *Learn* is a video-based professional learning system."
- Sample user names such as "Judy Bright" and "Aaron Good" are used in images throughout this document; however, when you are logged in, you will see your own name.

**IMPORTANT:** Items needing special attention are highlighted in a box like this.

# <span id="page-5-0"></span>**The Teachscape Effectiveness Platform**

Teachscape supports the development of effective teaching practices throughout an educator's career, resulting in greater student outcomes. The Teachscape Effectiveness Platform is a comprehensive, video-rich online environment designed to closely integrate professional development with observation and review practices and to foster collaboration with other educators.

The following image shows the platform home page. To get started, click on the appropriate tab in the upper-left corner. If your district has access to the entire platform, all of the systems (*Focus, Reflect, Learn,* and *Advance*) will be included, as shown in the toolbar below.

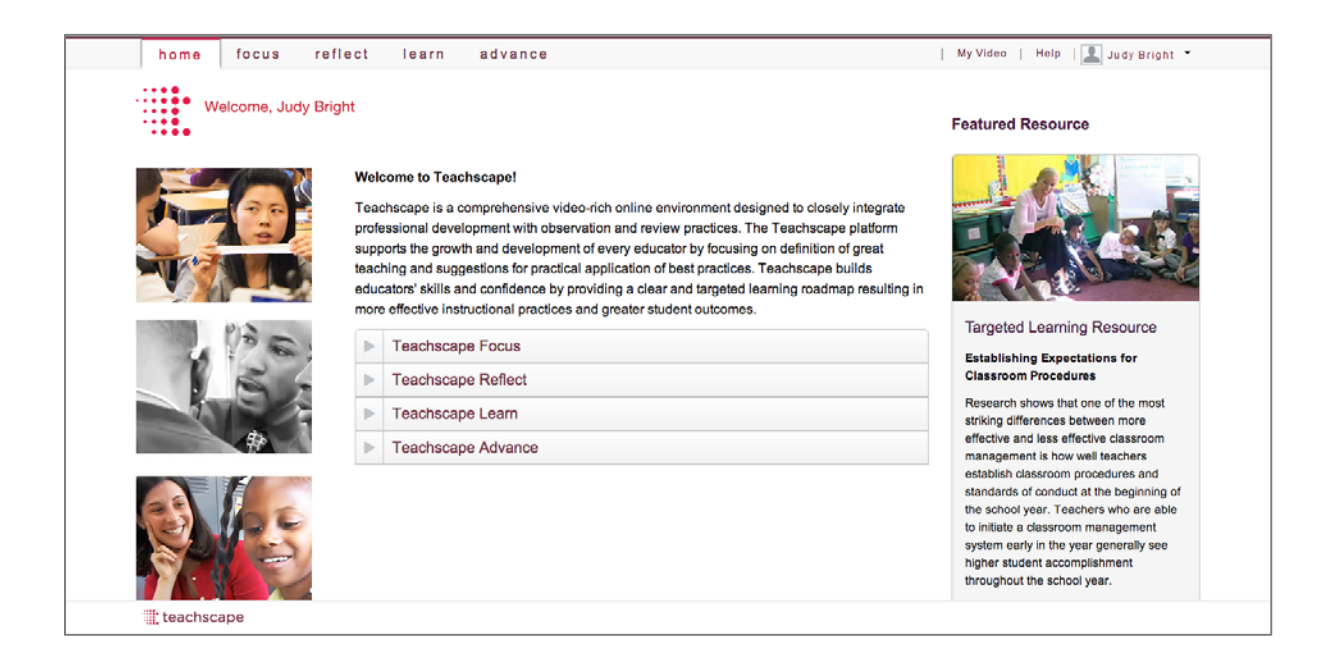

**IMPORTANT:** Only the products that have been purchased and installed by your district will be shown on your screen in the upper-left toolbar.

# <span id="page-6-0"></span>**Product Overview**

Following are the primary systems in the Teachscape Effectiveness Platform. These are described briefly in subsequent sections, and in detail in their respective user training materials.

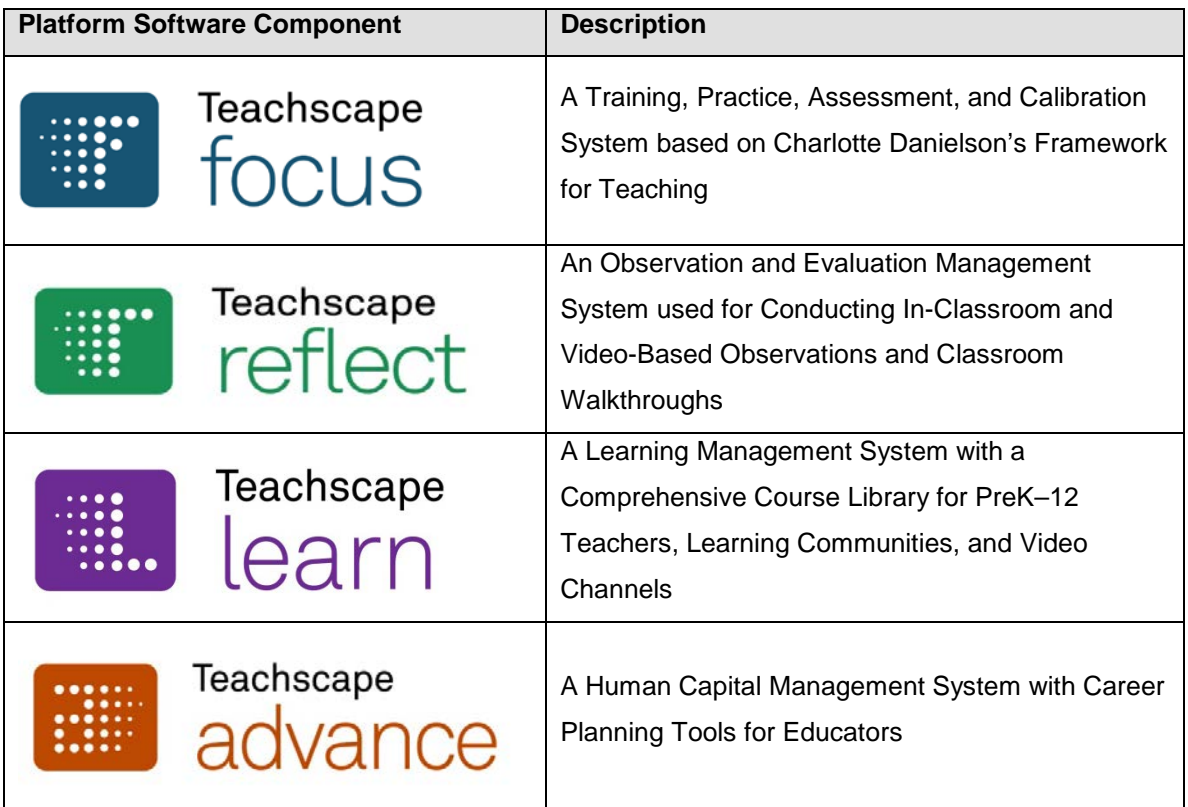

# <span id="page-7-0"></span>**Teachscape** *Focus*

Teachscape *Focus* offers online tools and resources to support districts and schools that are using Charlotte Danielson's Framework for Teaching to conduct high-quality, accurate classroom observations.

*Focus* includes:

- Training on observable components of the Framework for Teaching for observers
- Practice for observers to score and receive expert feedback on grade-specific classroom videos using the Framework
- An assessment to determine observers' proficiency using the Framework to conduct classroom observations
- Tools for ongoing monitoring of observers' scoring accuracy

There are two primary products in the *Focus* system:

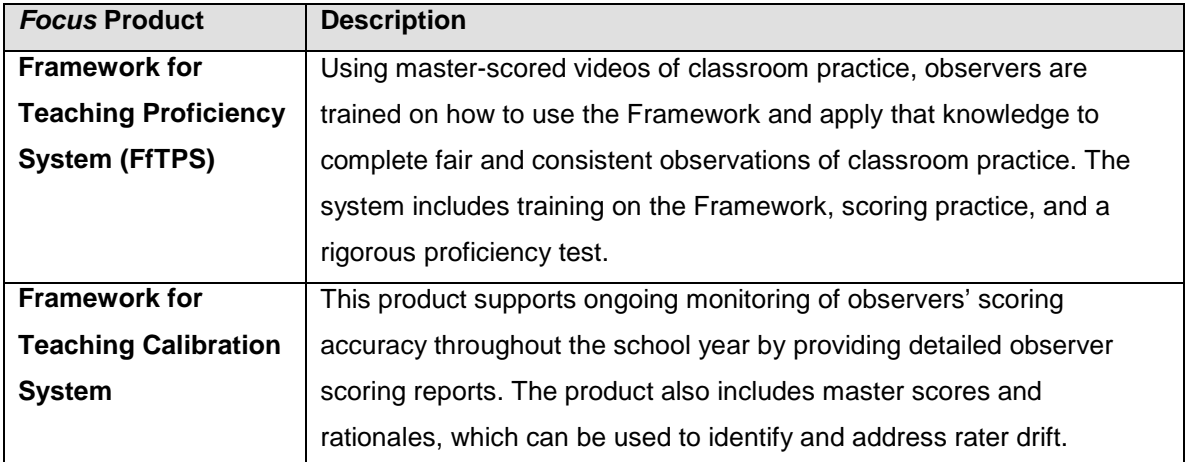

# <span id="page-8-0"></span>**Teachscape** *Reflect*

Teachscape *Reflect* is an observation and evaluation management and reporting system. *Reflect* combines in-classroom and video-based observation data with other measures of teaching effectiveness, such as student growth data, parent and student surveys, and lesson artifacts.

*Reflect* provides:

- Classroom walkthrough functionality, supported by pre-configured look fors or custom surveys created by your district
- A separate *Reflect* walkthrough application that supports most commonly used mobile devices, including iOS (iPhones, iPad, and iPod touch), Android, and Blackberry devices; and an iPad application that allows users to collect evidence without Internet access
- *Reflect* for In-classroom Observations and *Reflect* for video-based observations, which incorporate in-depth evidence collection, as well as alignment and scoring of the evidence
- A *Reflect* application for iPad for use in conducting in-classroom observations

### <span id="page-8-1"></span>**Teachscape** *Learn*

Teachscape *Learn* is a comprehensive professional learning system with an extensive catalog of online PD courses, online learning communities, and streaming-on-demand video channels to support professional development for preK–12 educators. Powered by a robust learning management system (LMS), *Learn* allows districts to manage, offer, and track professional learning opportunities in the district.

Learn includes:

- Online learning communities to support collaboration
- Personalized learning plans
- Tracking of course registration and completion, certifications, and accrual of continuing education units
- Catalog administration for district in-service sessions (in-person, online, or blended)
- Support for custom course publishing with third-party content
- Automated alerts and notifications
- Role-specific functionality for individuals, managers, and district administrators
- Teachscape's Professional Learning Suite for preK–12 teachers, including:
	- o Research-based content
	- o 130 courses
	- o 2,500+ videos
	- o Research articles and summaries
	- o Activities
	- o Assessments
	- o Lesson plans
	- o Sample student work
- Site Video Channels, which enable you to upload, share, and organize lesson videos, and build custom video libraries of best practices that can be viewed across your organization
- Teachscape Video Channels, which enable you to search, view, and share from a prepopulated library of 200 professional development videos organized by subject, grade, instructional strategy, and featured experts

#### <span id="page-9-0"></span>**Teachscape** *Advance*

Teachscape *Advance* promotes a district's ability to effectively track, manage, and advance personnel development. *Advance* includes tools for Human Resource professionals to identify top talent for promotions and staff replacements, and to target career path development and competency management. Educators and district personnel can align their professional experience and strengths with learning development areas, career goals, and success plans.

# <span id="page-10-0"></span>**Information for Users Upgrading to the Teachscape Effectiveness Platform**

The information in this section will be beneficial for customers who have upgraded to the new Teachscape Effectiveness Platform from our legacy platform (TXL). Please refer to this table:

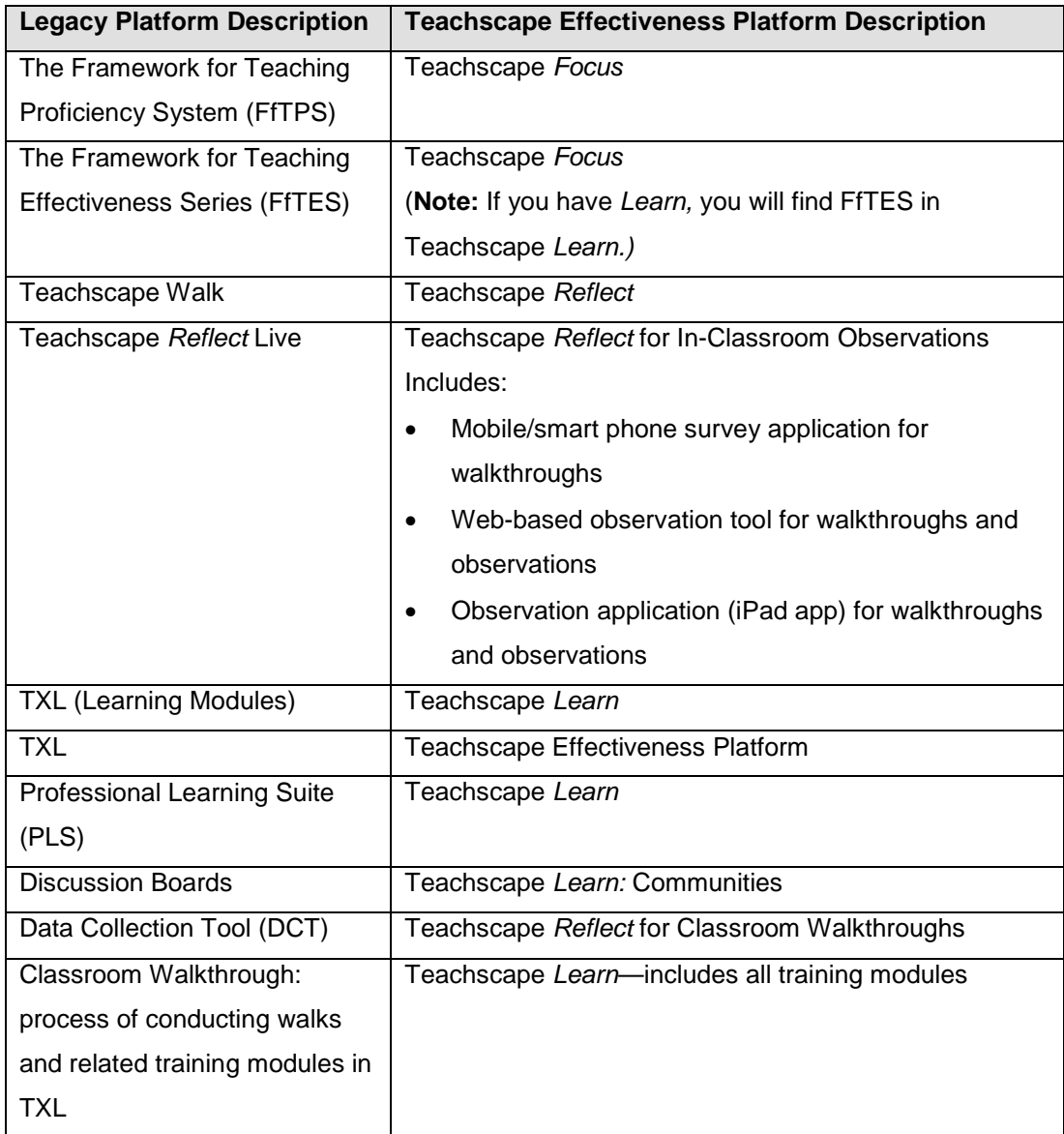

# <span id="page-11-0"></span>**Registering, Logging In, and Launching the Software**

This section provides an overview of your registration process. Registration occurs prior to the first time you log in. Before you log in, check that your local representatives have provided Teachscape with your professional (school) email address. Your login information will be sent to this email address.

**IMPORTANT:** If you no longer have access to the email address provided to Teachscape, or your email address has changed, contact your local school official, district IT (Information Technology) representative, or local administrator. That person will either change your account or provide us with your new email address so we can send you a new registration email.

### <span id="page-11-1"></span>**Registration Email**

The first step in your registration process is to check your inbox for the email from Teachscape.

- 1. You will receive an email from Teachscape with the subject "Teachscape Registration."
- 2. Click on the link in the email to complete your account registration. (For your reference, a sample of this email is provided in the next section.)
- 3. Once you click on the link in the email, your default web browser will open with the Teachscape registration web page, where you will complete the registration process.

**IMPORTANT:** If you have not received the registration email, please check your email spam folder or filters you have set for unknown email senders, and then unblock the domain "@teachscape.com."

In addition, your computer system and web browser must comply with the standard supported versions in order for the software to work, and you also need to have popups disabled in your web browser.

#### <span id="page-12-0"></span>**Registration Email Sample**

**Note:** The registration link in the following sample email will not work.

Dear *New User Name*:

Thank you for choosing Teachscape.

Complete your registration by clicking on the following link to activate your account.

[http://sso.teachscape.com/web/activate?token=781&email=](http://sso.teachscape.com/web/activate?token=781&email=newusername@school.edu)*newusername*@school.edu

If you need further assistance, please contact us at [support@teachscape.com](mailto:support@teachscape.com) or call 1-888-479- 7600.

Sincerely,

The Teachscape Team

Great teachers create inspired learners.

Connect with us: [www.teachscape.com](http://www.teachscape.com/)

This email message and included links are for the sole use of the intended recipient. Any unauthorized review, use, disclosure or distribution is prohibited.

© Teachscape Inc. 71 Stevenson St, 5th Floor, San Francisco, CA 94105

# <span id="page-13-0"></span>**Registration Web Page: Password Setup and Terms of Use**

After you have clicked on the link from your registration email, the following web page will open:

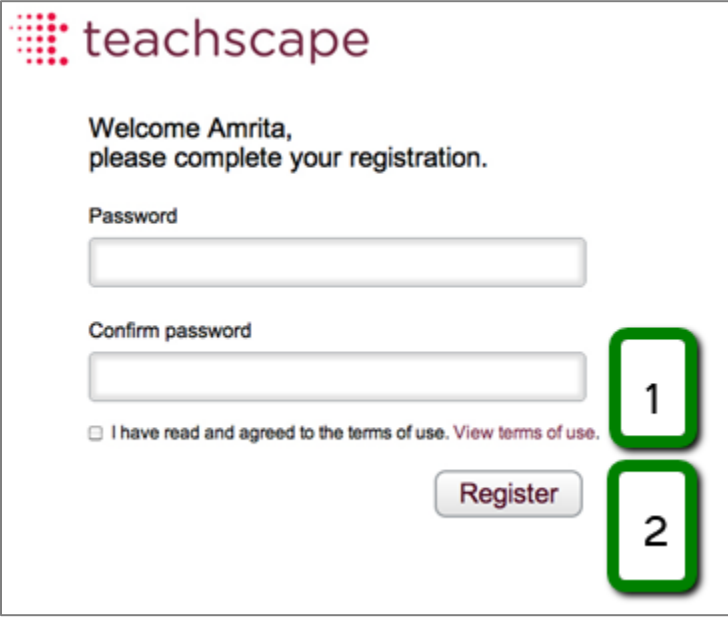

#### <span id="page-13-1"></span>**Set Up Your Password**

- Type your chosen password into both boxes shown in the image above (**Password** and **Confirm password**).
- Remember to save your password in a place that only you know.
- Your local administrator can update your password if needed.

#### <span id="page-13-2"></span>**Agree to Terms of Use**

- 1. Click on the **View terms of use** link to open and read the software terms of use, and then check the box "I have read and agreed to the terms of use" to proceed.
- 2. Click on the **Register** button to complete your registration process.

See the next section for information about the follow-up email you will receive from Teachscape.

#### **What Happens After I Complete Registration?**

You will receive another email from Teachscape with instructions, as shown in the sample below. This email will contain the URL (website link) to Teachscape and your login credentials.

**IMPORTANT:** Please save the email from Teachscape for future reference.

**Note:** The registration link in the following sample email will not work.

Dear *New User Name*:

Congratulations. You are now registered to use Teachscape.

Click here to log in to the Teachscape platform: [http://login.teachscape.com](http://login.teachscape.com/)

Your username is: *New User Name* [@teachscape.com](mailto:amrita.thakur@teachscape.com)

If you need further assistance, please contact us at [support@teachscape.com](mailto:support@teachscape.com) or call 1-888-479- 7600. Please save this email for future reference.

Sincerely,

The Teachscape Team

Great teachers create inspired learners.

Connect with us: [www.teachscape.com](http://www.teachscape.com/)

This email message and included links are for the sole use of the intended recipient. Any unauthorized review, use, disclosure or distribution is prohibited.

© Teachscape Inc. 71 Stevenson St, 5th Floor, San Francisco, CA 94105

#### <span id="page-15-0"></span>**What If I Did Not Receive a Registration Email from Teachscape?**

If you did not receive your registration email from Teachscape, please go to [http://login.teachscape.com](http://login.teachscape.com/) and use the following procedure.

**1.** Click on the **Activate account** link to complete the registration process, as shown below.

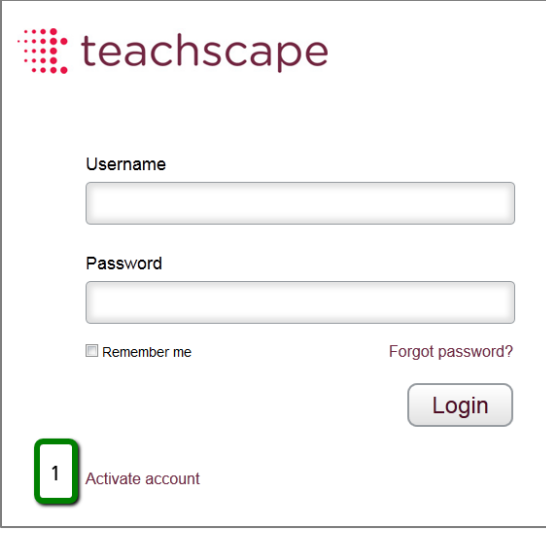

- 2. Enter your email address (the address your school provided to Teachscape for your account).
- 3. Click on the **Submit** button in order to receive a new registration email, as shown below.

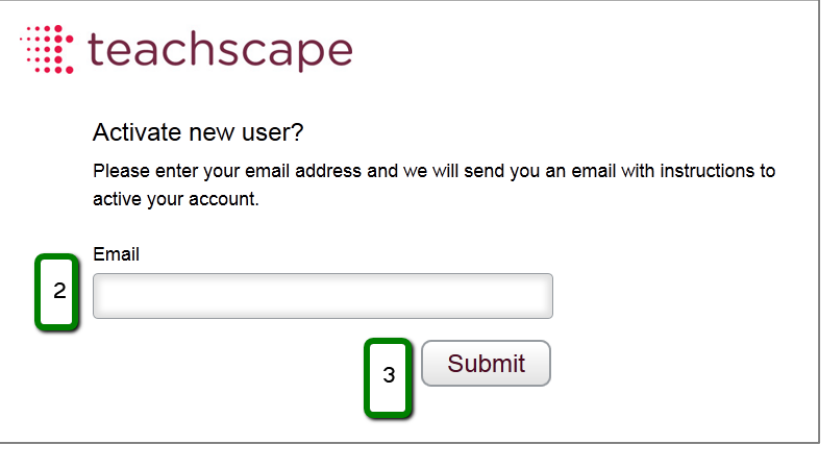

**IMPORTANT:** You must enter the email address associated with your Teachscape account.

If you do not have an account in the system, you will see an error message in the upper righthand corner of your screen. The following image shows a sample error message.

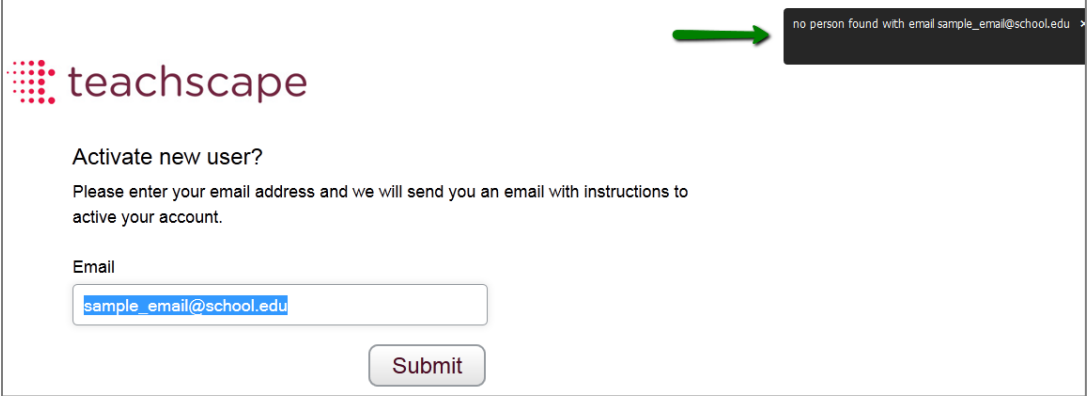

#### <span id="page-16-0"></span>**What If I Forget My Password?**

1. If you forget your password, please go to [http://login.teachscape.com](http://login.teachscape.com/) and click on the **Forgot password?** link, as shown in the image below.

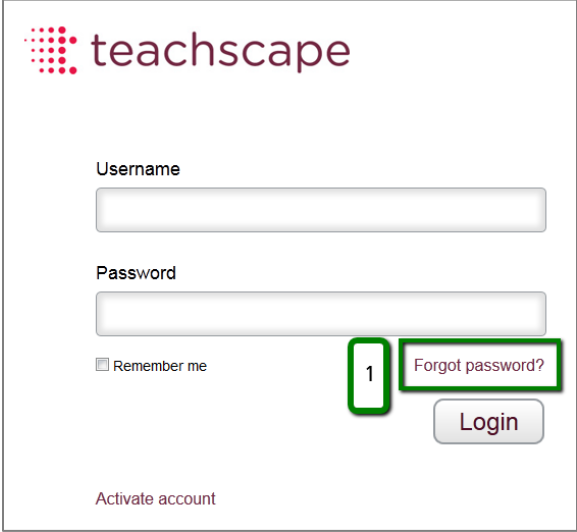

- 2. Enter your email address in the appropriate field, shown below.
- 3. Click on the **Submit** button. You will receive an email with instructions on how to reset your password.

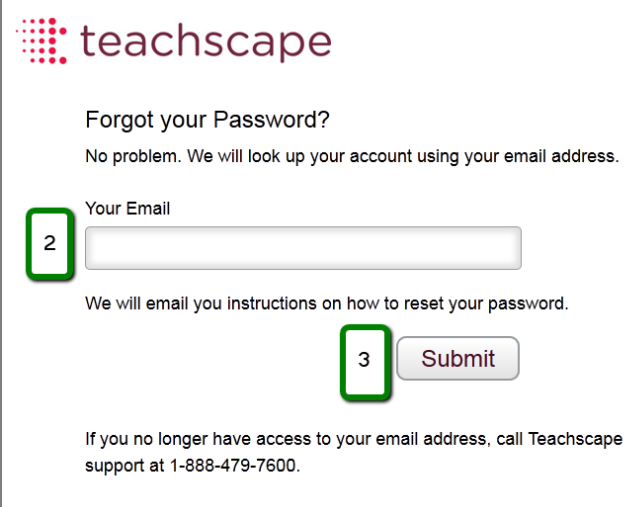

**IMPORTANT:** You must enter the email address associated with your Teachscape account.

If you do not have an account in the system, you will see the following error message:

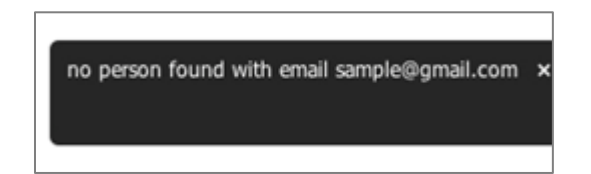

**Note:** You can also contact your local administrator or school official for login questions.

# <span id="page-18-0"></span>**Logging In**

- 1. Open a supported web browser and connect to the Internet.
	- If you need instructions on downloading a browser supported by Teachscape or connecting to the Internet, please contact your local administrator or school official to get assistance with software installations.
- 2. Type<http://login.teachscape.com/> into the address bar of your browser.
	- Optional: Bookmark this login page, or set it up as a "Favorite link" in your browser.
- 3. Enter your Username and Password in the appropriate fields.

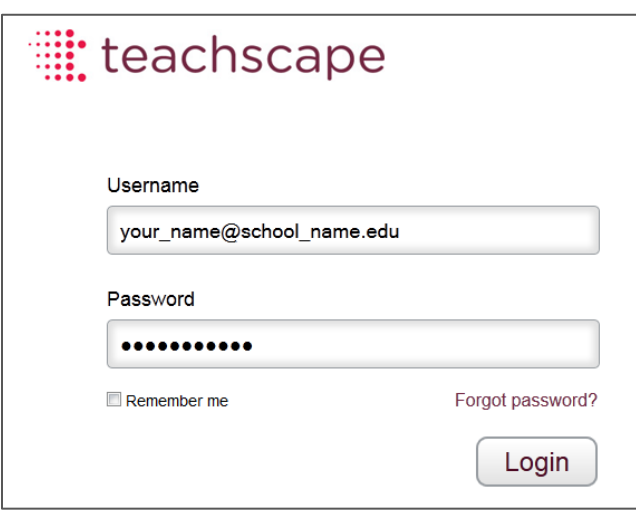

#### **Notes:**

- If you forget your password, click on the **Forgot password?** link and proceed with the instructions.
- If you are logging in from a computer that only you use, you can select the **Remember me** checkbox shown above to save your username and password automatically for your next login. (Some web browsers will show this checkbox in a different location.)

**IMPORTANT:** For security and privacy reasons, selecting **Remember me** is not recommended if you share your work or home computer with others.

# <span id="page-19-0"></span>**The Platform Home Screen**

1. After you log in, the Teachscape Effectiveness Platform home screen will open, as shown below.

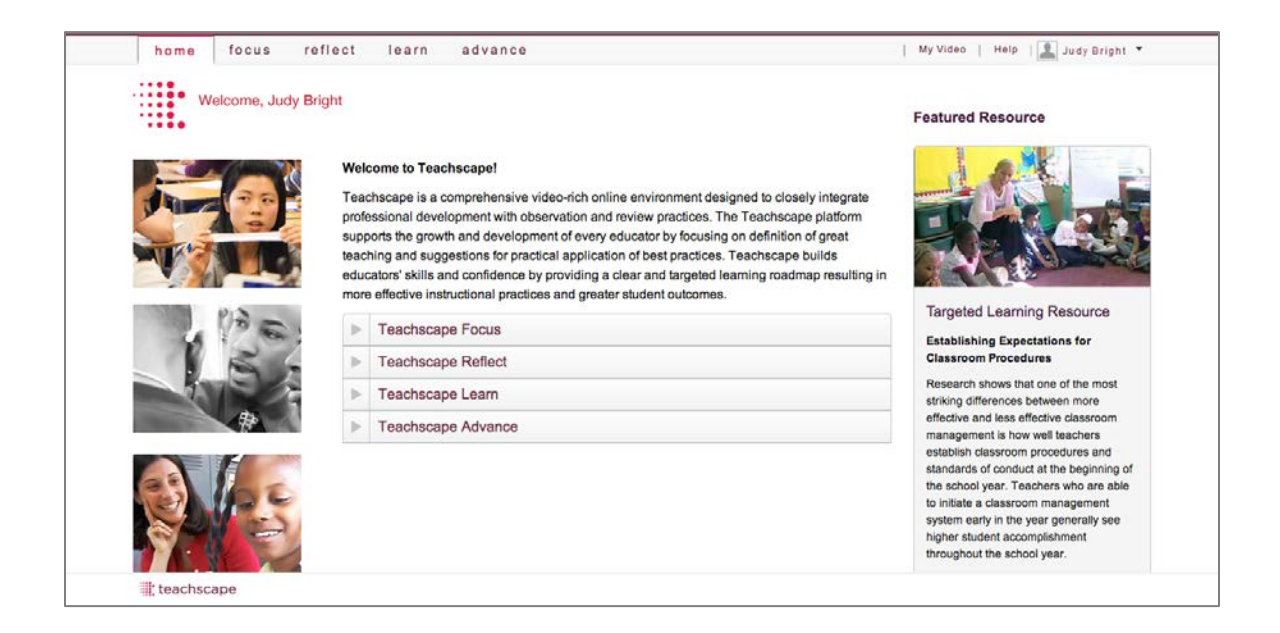

2. To get started, click on a product tab in the top-left toolbar.

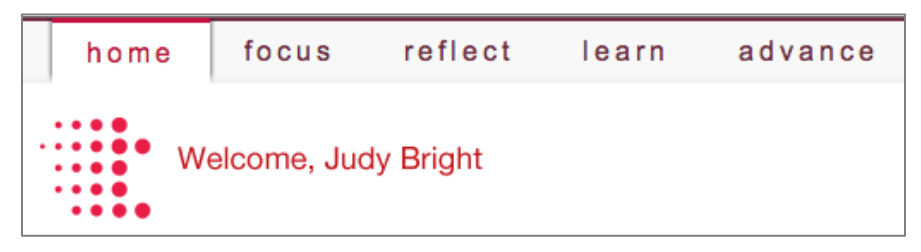

**Note:** You will see sample user names such as "Judy Bright," "Aaron Good," and "Tech Agent" throughout this document. When you are logged in, you will see your own name.

**IMPORTANT:** Only the products that have been purchased and installed by your district will be shown as clickable options on your Teachscape Effectiveness Platform home screen.

# <span id="page-20-0"></span>**Logging Out**

When you have finished using the software, you should log out. You can do this from any page.

- 1. To log out, select the down arrow next to *your name* in the top right-hand corner next to the **Help** link. The drop-down menu will open, as shown below.
- 2. Click on **Logout.**

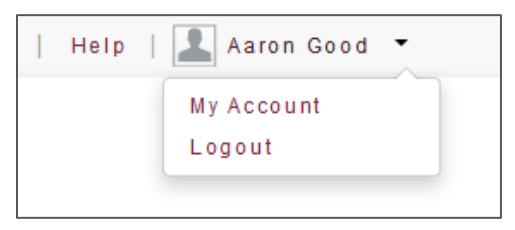

### <span id="page-20-1"></span>**My Account Page**

You can view your account settings on your account page.

- 1. To access your account page, select the down arrow next to *your name* in the top righthand corner next to the **Help** link. The drop-down menu will open, as shown below.
- 2. Click on **My Account** to view your account details.

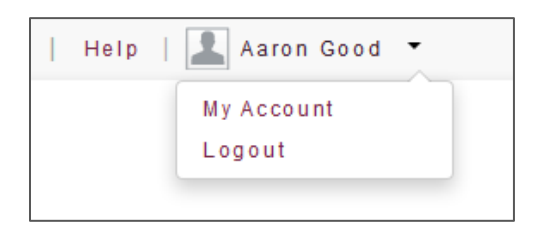

Following is an example of your account page, where you can see your username and the email address associated with your account.

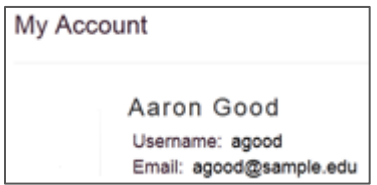

**Note:** To update your username or email address, please contact your local administrator.

# <span id="page-21-0"></span>**Technical Support**

Teachscape offers technical support for its users in multiple ways. Simply call the toll-free support hotline phone number, send an email to the support address, or submit an online support request as outlined below.

### <span id="page-21-1"></span>**Toll-Free Support Hotline Phone Number: 1-888-479-7600**

Telephone support is available Monday to Friday from 8:00 a.m.–9:00 p.m. Eastern Standard Time (EST).

### <span id="page-21-2"></span>**Support Email Address: [support@teachscape.com](mailto:support@teachscape.com)**

You can send an email 24 hours a day. A support representative will get back to you as quickly as possible during the following business hours: Monday to Friday from 8:00 a.m.–9:00 p.m. EST.

### <span id="page-21-3"></span>**Online Support—Website Request Form**

You can submit an online support request 24 hours a day by filling out the form on this web page: [https://www.teachscape.com/other/technical-support.html.](https://www.teachscape.com/other/technical-support.html) Your request will be addressed as quickly as possible during business hours: Monday to Friday from 8:00 a.m.–9:00 p.m. EST.

### <span id="page-21-4"></span>**Who Should I Contact for Help?**

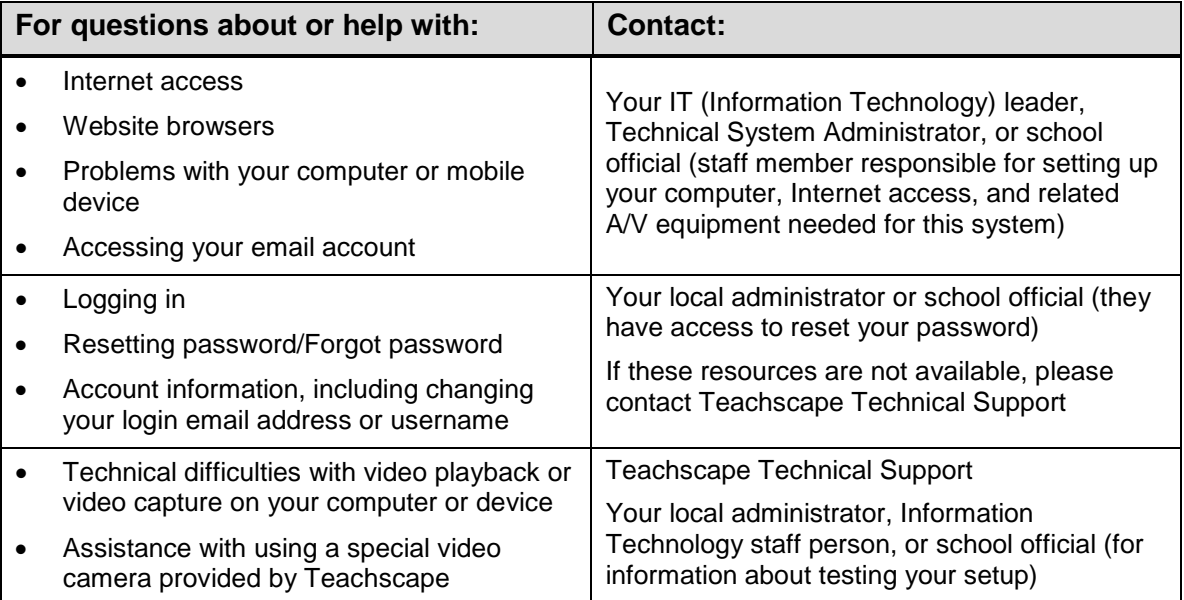

## <span id="page-22-0"></span>**Frequently Asked Questions**

The following list includes questions that users commonly ask about Teachscape.

#### <span id="page-22-1"></span>**Where Do I Access Help?**

Click on **Help** in the upper toolbar to access online help. The Help content includes links to additional training materials and video-based tutorials. Some districts purchase separate training packages from Teachscape and may have additional materials available; ask your local administrator for more information.

#### <span id="page-22-2"></span>**What If I Use a Shared Computer or Mobile Device?**

If you share a computer or mobile device with others, you should always log out of the Teachscape software upon completing your work session.

**Note:** For security and privacy reasons, selecting the **Remember me** checkbox on the login screen is not recommended if you share your computer with others.

#### <span id="page-22-3"></span>**What If I am Working from Home?**

The Teachscape software is web-based, so you can expect the same functionality from your home computer—as long as your system meets the minimum operating requirements and you have appropriate Internet connectivity.

**Note:** For security and privacy reasons, selecting the **Remember me** checkbox on the login screen is not recommended if you share your computer with others.

#### <span id="page-22-4"></span>**What URL (Website Address) Do I Use to Log In?**

Go to [http://login.teachscape.com](http://login.teachscape.com/) to log in to the Teachscape Effectiveness Platform. For easy access, Teachscape recommends that you add this link to your web browser's bookmarks or favorites list.

#### <span id="page-23-0"></span>**What If I Forget My Password or Username?**

There are three ways you can request a reset of your password or username.

- 1. Click on the **Forgot password?** link on your login web page. An email will be sent to the email address you have registered with Teachscape. For more detail, see the [What If I](#page-16-0)  [Forget My Password?](#page-16-0) section of this document.
- 2. Your local administrator or school official has access to reset your password.
- 3. You can also contact Teachscape Technical Support at 1-888-479-7600 if your local administrator is not available.

#### <span id="page-23-1"></span>**What If My Email Address Has Changed?**

If the email address you use in the Teachscape system has changed, you should make sure it has been updated in the Teachscape system so that you can continue to use your account. If you attempt to log in with an email address that is not in the Teachscape system, you will get an error message.

**IMPORTANT:** Contact your local administrator, school official, or IT staff member to make sure your new email address has been provided to Teachscape.

**Note:** If you change your email address, your password will stay the same unless you change it. If you need further assistance, contact Teachscape Technical Support at 1-888-479-7600.

#### <span id="page-23-2"></span>**What If I Didn't Receive My "Activate Account" (Registration) or "Password Reset" Email?**

If you didn't see an email from Teachscape that you were expecting, follow these steps:

**Step 1:** Use the appropriate option below, depending on whether you want to activate your account or reset your password.

- **Activate account:** You can request account activation by email. Go to your login web page and click on the **Activate account** link. For more detail, see [the What If I Did Not](#page-15-0)  [Receive a Registration Email from Teachscape?](#page-15-0) section of this document.
- **Password reset:** You can request a password reset by email. Go to your login web page and click on the **Forgot password?** link. An email will be sent to the email address you have registered with Teachscape. For more detail, see the What If I Forget My [Password?](#page-16-0) section of this document.

**Step 2:** Check your email system spam or trash folder to make sure that messages from "@teachscape.com" were not filtered to the wrong location.

For your reference, Teachscape typically sends messages from the following email addresses:

- [support@teachscape.com](mailto:support@teachscape.com)
- [donotreply@teachscape.com](mailto:donotreply@teachscape.com)

**Step 3:** If you did receive the email from Teachscape, and it was in your spam or trash folder, please add the email address to your "safe" or "approved" list in your email system. This will enable future messages from Teachscape to come directly to your inbox.

**Step 4:** If you did not receive the email from Teachscape, please contact Teachscape support at 1-888-479-7600.

#### <span id="page-24-0"></span>**Can I Use This Software If I Don't Have Internet Access?**

No. The Teachscape system does not download software onto your computer—it is stored on a secure website that you access with your login username and password. For this reason, you will need to have Internet access in order to use the software and save your work.

#### <span id="page-24-1"></span>**What If My Account Has Expired?**

Teachscape licenses and affiliated user accounts expire at the end of the contract with a school district. Teachscape cannot reactivate expired accounts until a new contract has been finalized. Please contact your appropriate district staff member if you are interested in ongoing access to Teachscape.